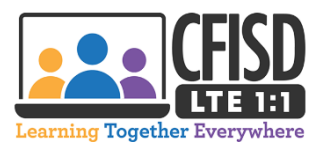

## How to use your CFISD LTE 1:1 Device (Updated Directions)

## **Let's Get Started**

- 1. Using the provided cables, connect your device to a power source and turn it on by pressing the small button on the right side.
- 2. Connect to your home internet using your network name and password and wait 30 minutes. Your student will only need to wait 30 minutes the initial time they login to their device.

(Please be patient…disconnect and reconnect your Internet if the device does not connect within 5 minutes)

3. Sign in with your CFISD Email Address First name letter of First Name, First 3 letters of their Last Name, zero or one (0 or 1), last 3 numbers of your student ID #

Example: Bjoh0xxx @stu.cfisd.net

Password (**C**fisdmmdd). This is case sensitive. C is capital letter, mm=Birthday month, dd=Birthday day

Example: Student with birthdate of January 5 would have a password of Cfisd0105

\* If the **ContentKeeper** shows up: Login with your SXXXXXX and Password.

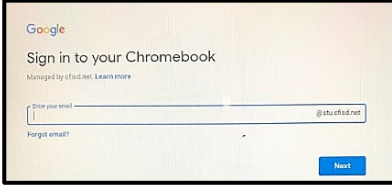

## **Resetting Your Password**

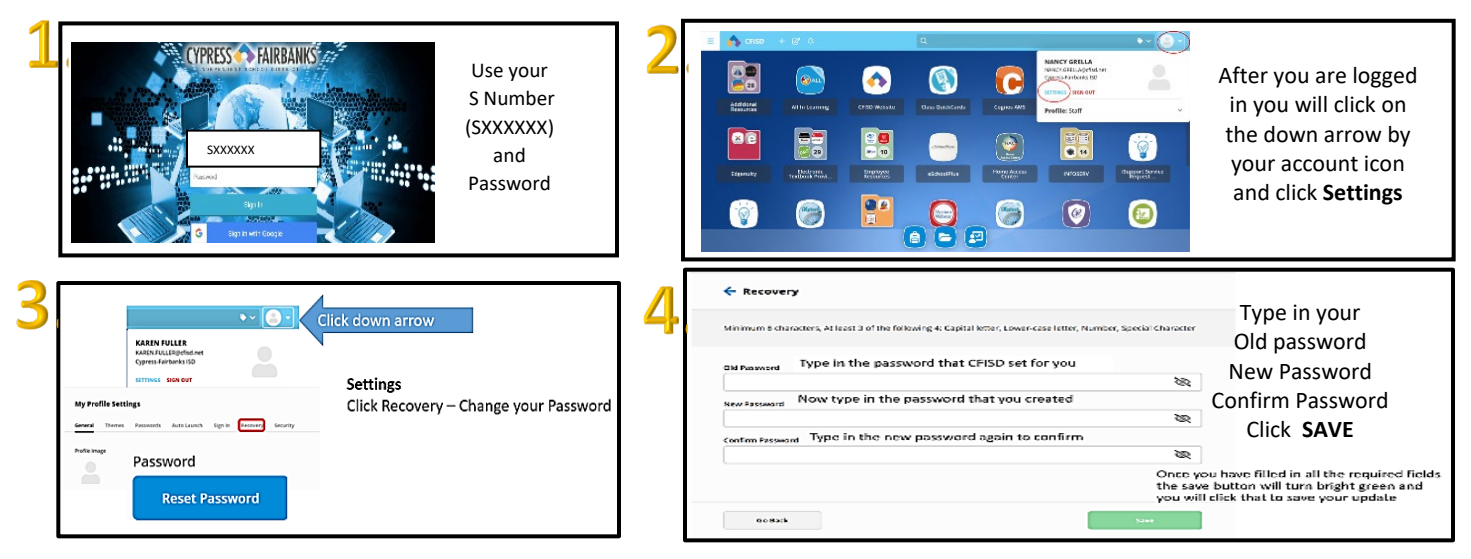

## **Connecting your Google Account for Single Sign On**

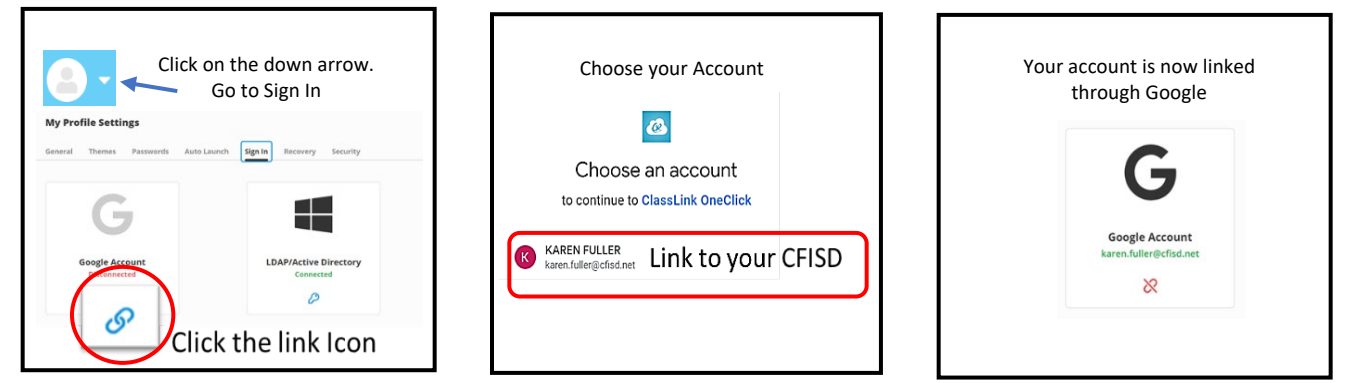

**The next time you login to my.cfisd.net, you can choose the option to Sign in with Google.**

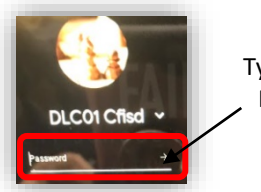

Type in your Password

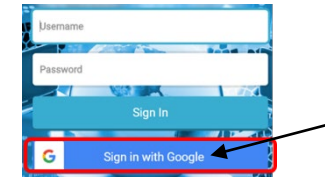

You can now Sign in with Google